# 科学计算实验室服务器使用指南

科学计算实验室为东南大学**"985** 工程**"**二期研究生教育创新平台建设项目。 本实验除了九龙湖校区数学系 **503** 房间对外开放的计算机外,另有服务器一台, 可作为东南大学师生进行科学计算的平台。为方便大家的使用,特给出如下使 用指南。

#### 服务器简介

服务器硬件:**Intel® Xeon® CPU E7310@1.60GHz, 8GB** 内存 服务器软件:操作系统为 **Windows Server 2003,** 科学计算 件 **LINGO**、**Intel® Visual Fortran**、**Matlab**。

#### 如何使用本服务器

为了更好的服务大家,本服务器只能对少量用户同时提供服

务,希望大家能够严格按照如下操作指南使用本服务器。

- **1.** 填写申请表格并发送到 **liyq@seu.edu.cn**,注明申请 使用服务器,得到用户名和口令。原则上,口令的 有效期为 **3** 天。如果需要更长的使用时间,请在申 请时注明。
- **2.** 远程登录客户端设置。以 **XP** 为例,整个流程如下: 开始菜单(桌面左下角)——》程序——》附件— —》远程桌面连接(右击,选择发送到桌面快捷方 式), 即可在桌面上建立"远程桌面连接"的快捷方 式(也可以选择不建立"远程桌面连接"的快捷方 式,直接点击远程桌面连接使用客户端)。
- **3.** 双击远程桌面连接快捷方式得到如下窗口:

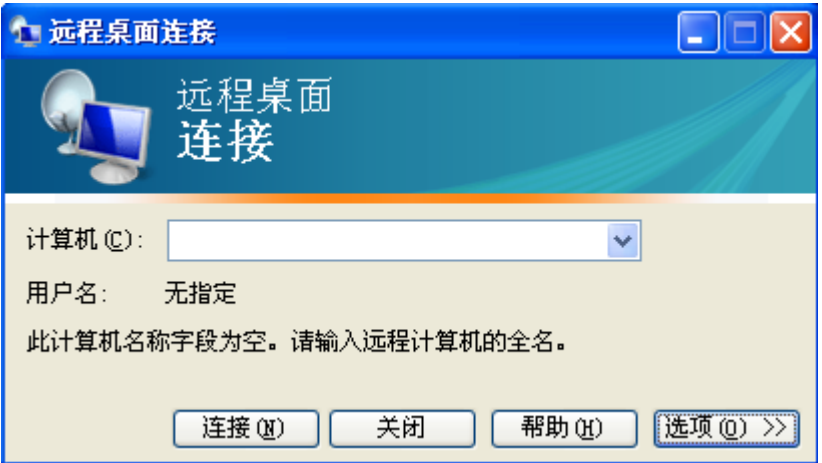

### **4.** 点击选项得到:

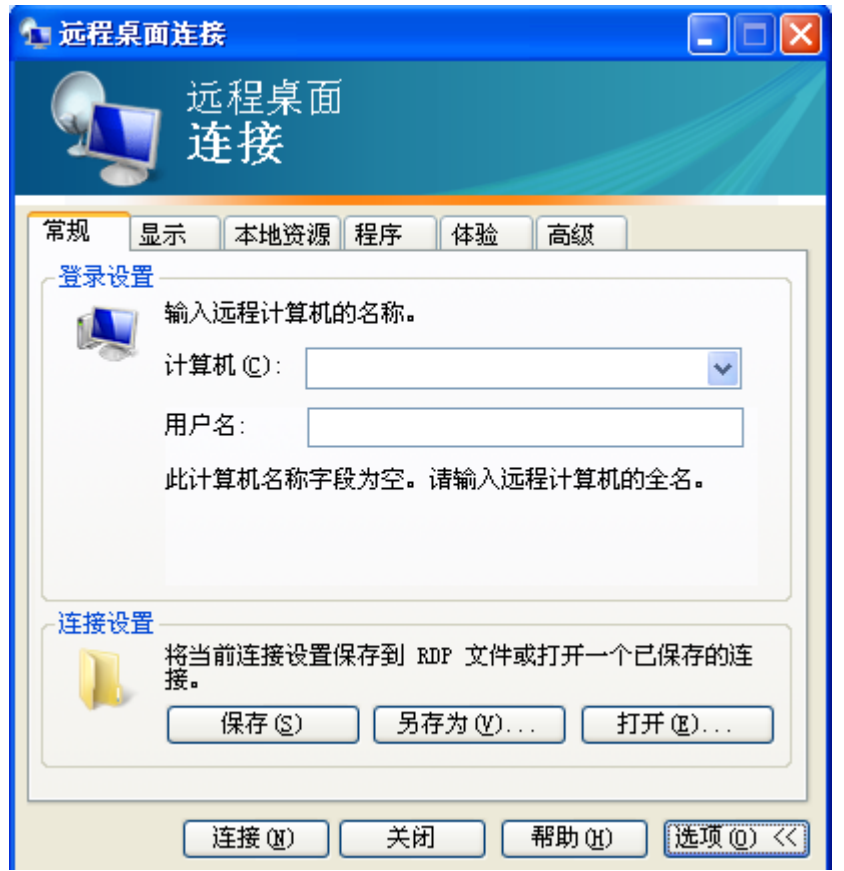

**5.** 在计算机后面输入服务器的地址:**10.9.11.151**,输 入申请到的用户名,以 **Administrator** 为例,

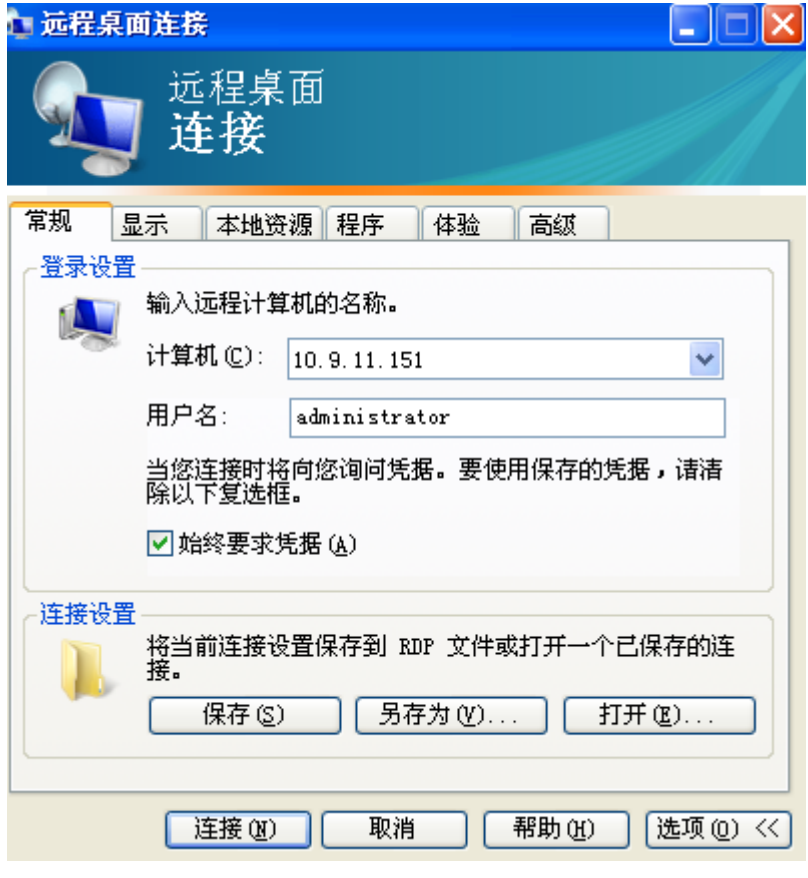

## 点击本地资源,做出如下图的选择

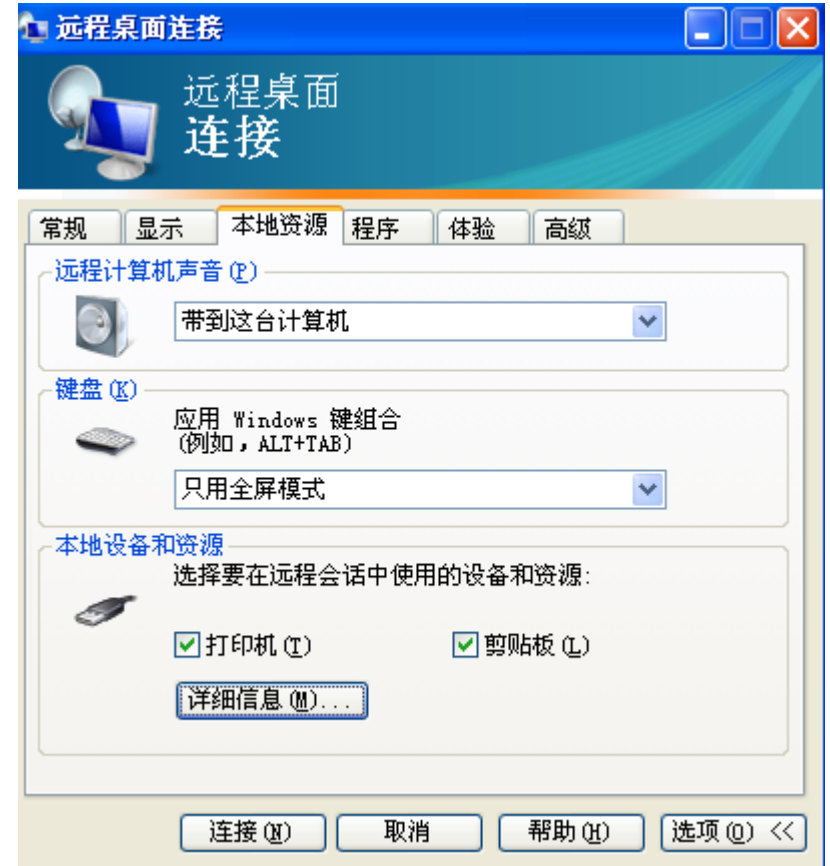

## 选择详细信息得到:

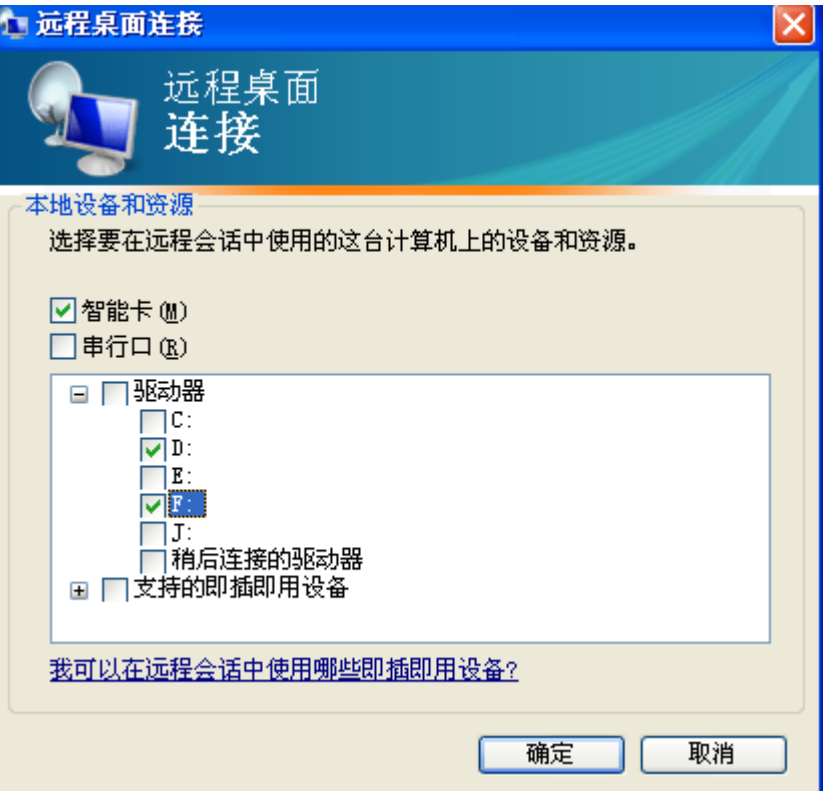

请勾选要选择的驱动器,如选择 **D**,则服务器硬盘 和你的电脑上 **D** 盘可以直接交换数据。点击确认。

**6.** 点击连接,第一次会跳出窗口

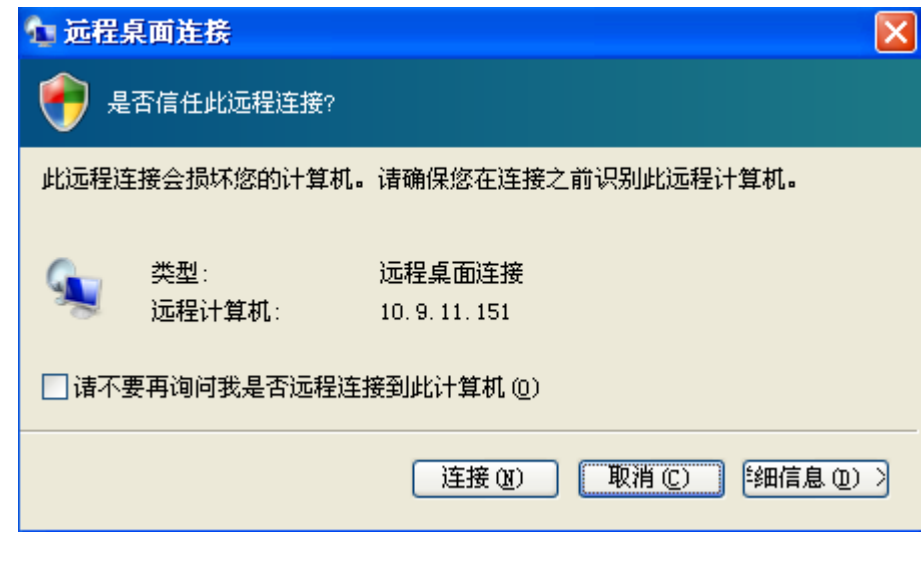

继续点击连接,得到:

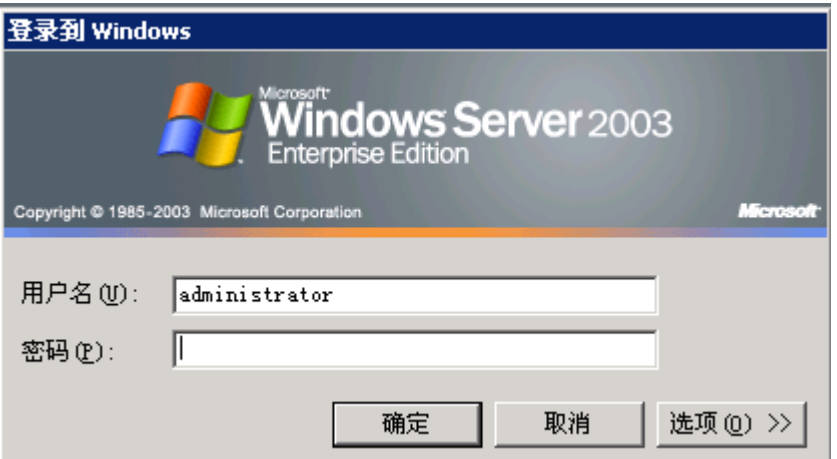

**7.** 输入你得到的用户口令,即可进入服务器。你会发

现,你本地的硬盘也在服务器的访问之列了。

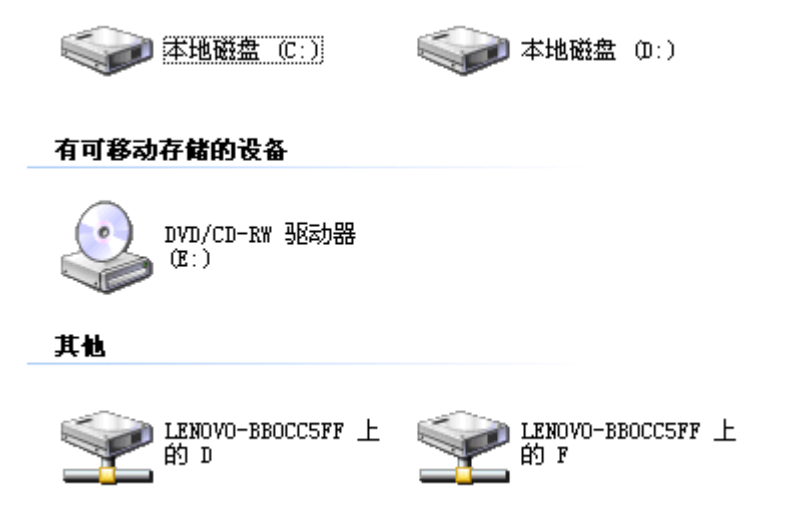

至此,你可以使用服务器。直接点击桌面图标即可 使用相应的科学计算软件。使用结束后,请发送邮 件到 **liyq@seu.edu.cn** 告知结果。

# 使用须知

使用服务器过程中请不要随意删除服务器上的 文件,不要通过服务器做科学计算以外的事情。如不 遵守公共道德,一经发现,将立即取消用户使用权限。